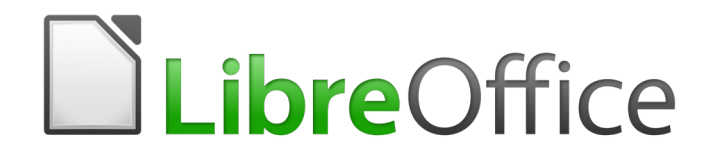

Writer 6.0 Guide

*Chapter 8 Introduction to Styles*

## <span id="page-1-5"></span>**Copyright**

This document is Copyright © 2018 by the LibreOffice Documentation Team. Contributors are listed below. You may distribute it and/or modify it under the terms of either the GNU General Public License [\(http://www.gnu.org/licenses/gpl.html\)](http://www.gnu.org/licenses/gpl.html), version 3 or later, or the Creative Commons Attribution License [\(http://creativecommons.org/licenses/by/4.0/\)](http://creativecommons.org/licenses/by/4.0/), version 4.0 or later.

All trademarks within this guide belong to their legitimate owners.

### <span id="page-1-4"></span>**Contributors**

Jean Hollis Weber Bruce Byfield Gillian Pollack

## <span id="page-1-3"></span>**Acknowledgments**

This chapter is updated from previous versions of the *LibreOffice Writer Guide*. Contributors to earlier versions are:

Jean Hollis Weber **State State John A Smith** Ron Faile Jr.

This chapter is adapted from Chapter 6 of the *OpenOffice.org 3.3 Writer Guide*. The contributors to that chapter are:

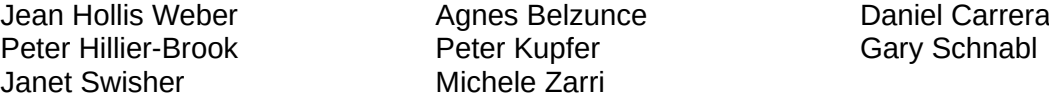

## <span id="page-1-2"></span>**Feedback**

Please direct any comments or suggestions about this document to the Documentation Team's mailing list: [documentation@global.libreoffice.org](mailto:documentation@global.libreoffice.org)

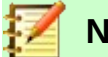

**Note**

Everything you send to a mailing list, including your email address and any other personal information that is written in the message, is publicly archived and cannot be deleted.

## <span id="page-1-1"></span>**Publication date and software version**

Published July 2018. Based on LibreOffice 6.0.

### <span id="page-1-0"></span>**Note for macOS users**

Some keystrokes and menu items are different on macOS from those used in Windows and Linux. The table below gives some common substitutions for the instructions in this book. For a more detailed list, see the application Help.

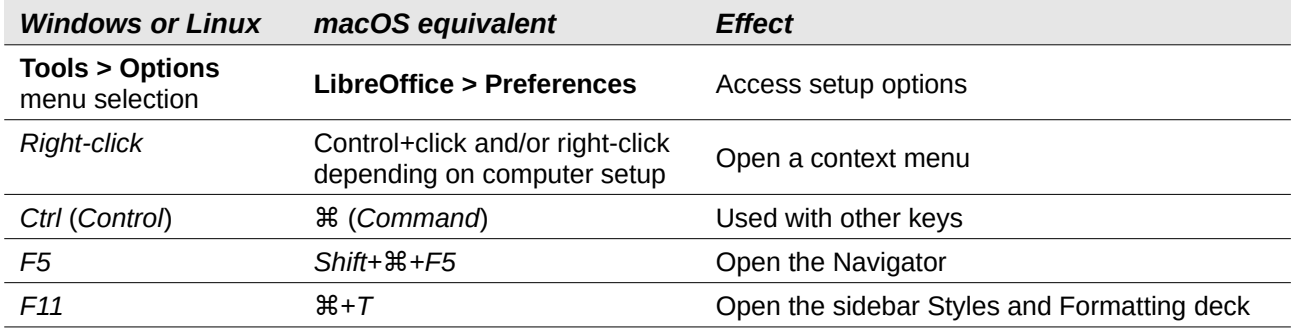

## **Contents**

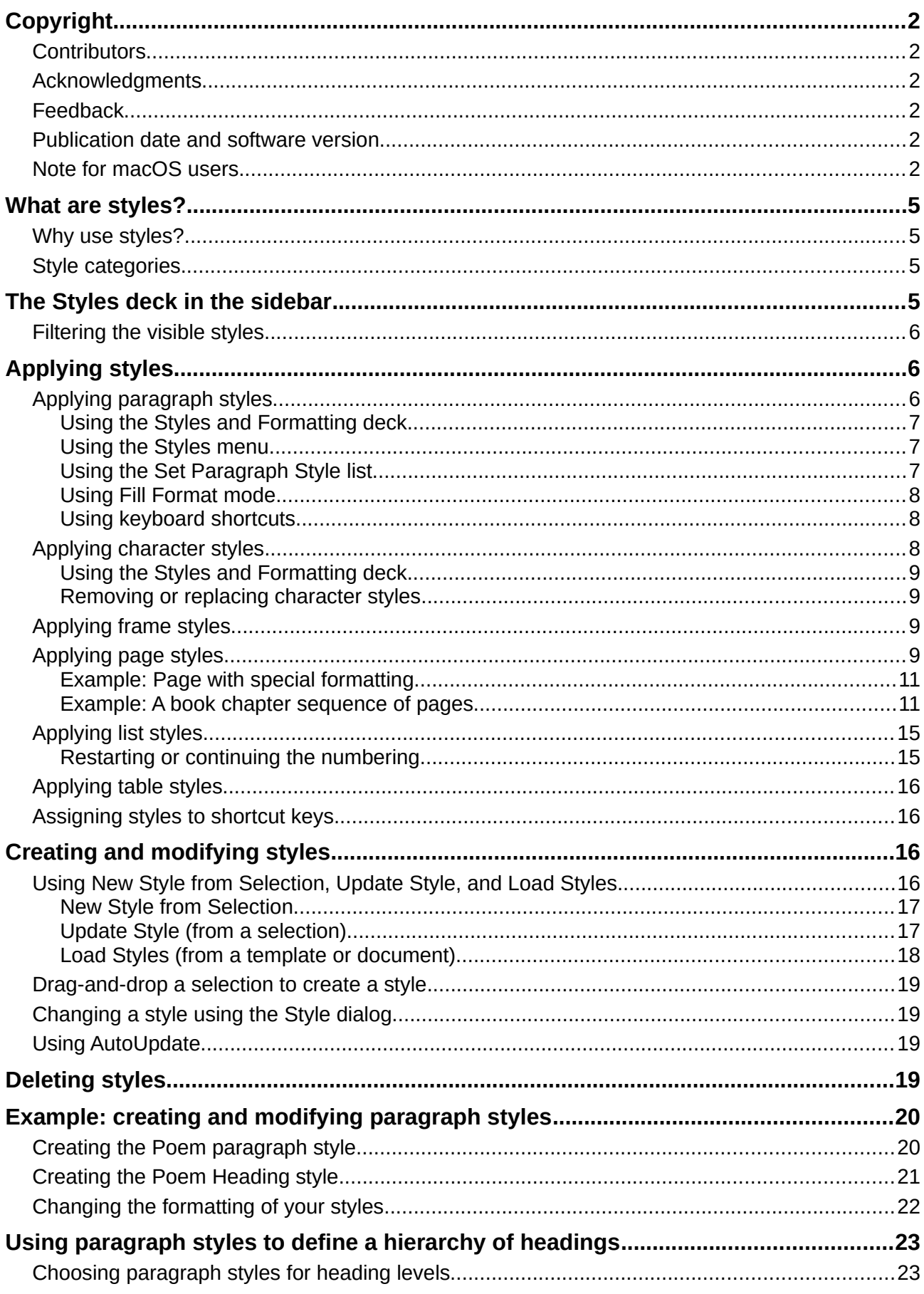

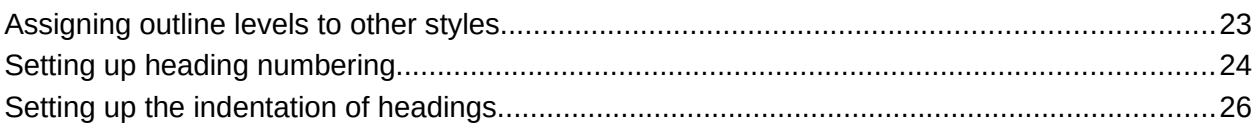

## <span id="page-4-3"></span>**What are styles?**

Most people are used to writing documents according to *physical* attributes. For example, you might specify the font family, font size, and weight (for example: Helvetica 12pt, bold). In contrast, styles are *logical* attributes. For example, you can define a set of font characteristics and call it "Title" or "Heading 1". In other words, styles mean that you shift the emphasis from what the text *looks like* to what the text *is*.

#### <span id="page-4-2"></span>**Why use styles?**

Styles help improve consistency in a document. They also make major formatting changes easy. For example, you might decide to change the indentation of all paragraphs or change the font of all titles. For a long document, this simple task could be prohibitive. Styles make the task easy. In addition, Writer uses styles for other purposes, such as compiling a table of contents; see ["Using](#page-22-1)  [paragraph styles to define a hierarchy of headings"](#page-22-1) on page [23.](#page-22-1)

#### <span id="page-4-1"></span>**Style categories**

LibreOffice Writer has six style categories:

- *Paragraph* styles affect entire paragraphs and are also used for purposes such as compiling a table of contents.
- *Character* styles affect a block of text inside a paragraph; they provide exceptions to paragraph styles.
- *Page* styles affect page formatting (page size, margin, and the like).
- *Frame* styles affect frames and graphics.
- *List* styles affect outlines, numbered lists, and bulleted lists.
- *Table* styles affect the appearance of tables of data.

Paragraphs are the building blocks of every document: headings are paragraphs; headers, footers, and items in numbered lists are also paragraphs. Paragraph styles are, therefore, the most frequently used styles and are the ones treated in most detail in this chapter.

# **Caution**

Manual formatting (also called direct formatting) overrides styles. You cannot get rid of manual formatting by applying a style to it.

To remove manual formatting, select the text and choose **Format > Clear Direct Formatting** from the Menu bar, or select the text and press *Ctrl+M*.

## <span id="page-4-0"></span>**The Styles deck in the sidebar**

Styles management is primarily available through the Styles deck (called Styles and Formatting in some installations) in the Sidebar (Figure [1\)](#page-5-3). Here you can apply styles, modify styles, and create new styles.

To begin, do any of the following:

- Click the Styles and Formatting icon on the Sidebar.
- Choose **Styles > Manage Styles** from the Menu bar.
- $Press F11 (H+T)$  on Mac).

The first six icons at the top of the Styles and Formatting deck select the category of styles. Click one of these icons to display a list of styles in that category, such as paragraph or character styles.

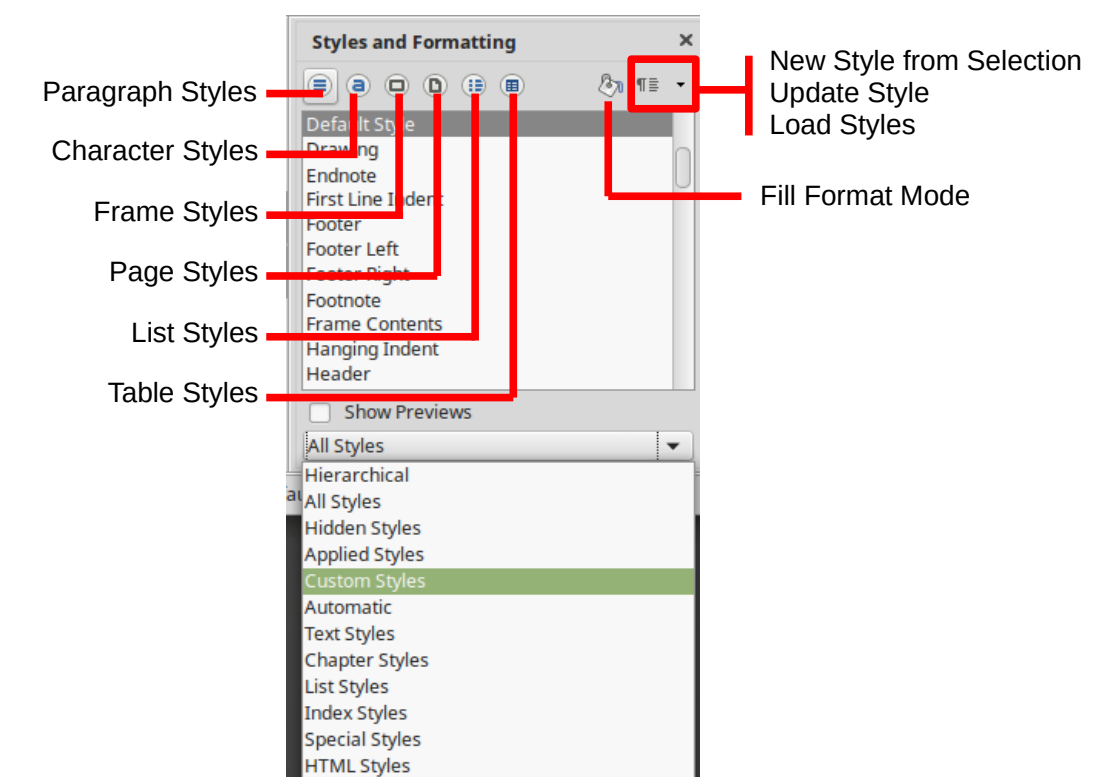

Select the **Show Previews** option to display the style names as examples of their formatting.

<span id="page-5-3"></span>*Figure 1: The Styles and Formatting deck, showing paragraph styles and filter*

**Conditional Styles** 

## <span id="page-5-2"></span>**Filtering the visible styles**

At the bottom of the Styles and Formatting deck, use the drop-down menu to select a filter for the list of styles. Normally, you will need only a few styles in any document, so it's useful to have only these styles shown.

At the beginning of the writing process, you may want to have access to all the available styles (by selecting **All Styles**), and then hide some of them (*Ctrl+click* to select each style to be excluded and finally right-click one of these styles and select Hide from the context menu). As the document develops, it is quicker to reduce the list displayed to only the styles already in use (by selecting **Applied Styles**). If you work on a document where you want to apply custom styles only, select instead **Custom Styles**. The **Hierarchical Styles** view is most useful when modifying styles as it reveals which styles are linked together. This topic is discussed in Chapter 9, Working with Styles.

In the Paragraph Styles view, the drop-down menu contains several more filtering options so you can view, for example, only Text Styles, Special Styles, and so on.

## <span id="page-5-1"></span>**Applying styles**

Styles can be applied easily using the Styles and Formatting deck. In addition, you can apply certain styles using other methods, as explained in this section.

## <span id="page-5-0"></span>**Applying paragraph styles**

When drafting a document, the most used style is the paragraph style. LibreOffice offers three quick alternatives to the Styles and Formatting deck to apply this category of style: the *Styles menu* (with a limited selection of commonly used styles), the *Set Paragraph Style* list, and the *Fill Formatting* icon.

#### <span id="page-6-2"></span>*Using the Styles and Formatting deck*

Put the cursor in the paragraph and double-click the name of the style in the Paragraph Styles section of the Styles and Formatting deck. You can select more than one paragraph and apply the same style to all of them at the same time.

#### <span id="page-6-1"></span>*Using the Styles menu*

The Styles menu on the Menu bar (Figure [2\)](#page-6-3) provides the most commonly used paragraph and character styles, plus quick links to create and edit styles. To apply a paragraph style, put the cursor in the paragraph and click **Styles > [name of paragraph style]** on the Menu bar.

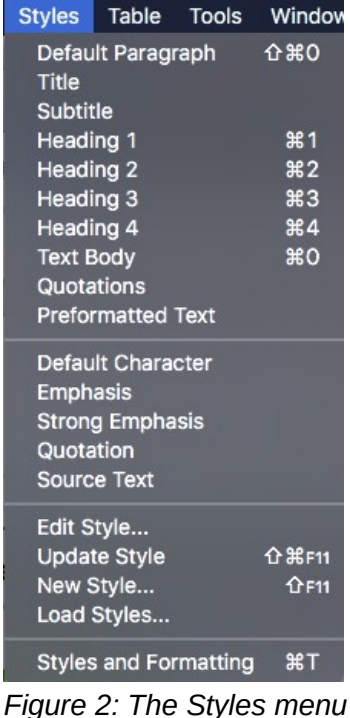

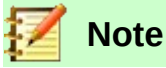

<span id="page-6-3"></span>You cannot add styles to the Styles menu.

#### <span id="page-6-0"></span>*Using the Set Paragraph Style list*

When a paragraph style is in use in a document, the style name appears on the *Set Paragraph Style* list near the left end of the Formatting bar (see Figure [3\)](#page-7-3).

To apply a style from this menu, put the cursor in the paragraph to change, and then click the arrow to drop down the list of styles and click the desired style to apply it; or drop down the list and use the up or down arrow keys to move through the list, then press *Enter* to apply the highlighted style.

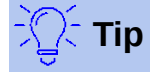

Select **More** at the bottom of the list (not shown in illustration) to open the Styles and Formatting deck.

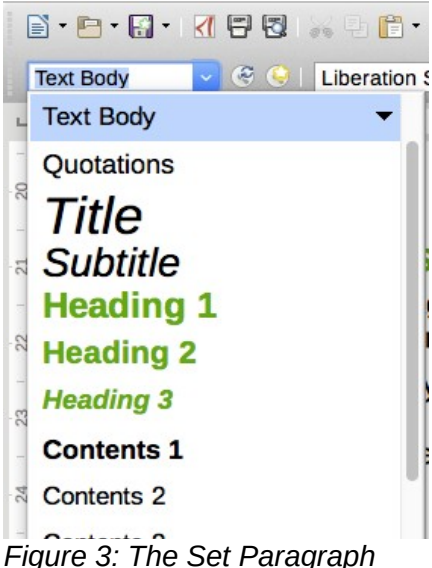

*Style list on the Formatting bar*

#### <span id="page-7-3"></span><span id="page-7-2"></span>*Using Fill Format mode*

You can use Fill Format mode to apply a style to many areas quickly without having to go back to the Styles and Formatting deck and double-click each time. This method is useful for formatting scattered paragraphs, words, or other items with the same style, and it may be easier to use than making multiple selections first and then applying a style to all of them.

- 1) Open the Styles and Formatting deck (Figure [1\)](#page-5-3) and select a style.
- 2) Click the **Fill Format Mode** icon.
- 3) To apply a paragraph, page, or frame style, hover the mouse over the paragraph, page, or frame and click. To apply a character style, hold down the mouse button while selecting the characters. Clicking on a word applies the character style to that word.
- 4) Repeat step 3 until you have made all the changes for that style.
- 5) To quit Fill Format mode, click the icon again or press the *Esc* key.

## **Caution**

When this mode is active, a right-click anywhere in the document undoes the last Fill Format action. Be careful not to accidentally right-click and undo actions you want to keep.

#### <span id="page-7-1"></span>*Using keyboard shortcuts*

Some keyboard shortcuts for applying styles are predefined. For example, *Ctrl+0* applies the Text body style, *Ctrl+1* applies the Heading 1 style, and *Ctrl+2* applies the Heading 2 style. You can modify these shortcuts and create your own; see Chapter 21, Customizing Writer, for instructions.

## <span id="page-7-0"></span>**Applying character styles**

Writer provides two ways to apply character styles, as described in this section.

You may need to remove direct formatting before applying character styles. Select the text, then choose **Format > Clear Direct Formatting** from the Menu bar.

#### <span id="page-8-3"></span>*Using the Styles and Formatting deck*

Open the Styles and Formatting deck and click the second icon in the top bar. The list of available character styles is displayed. To apply a character style:

- 1) Select the block of text, or put the cursor into the single word, where you wish to apply the style.
- 2) Double-click the appropriate character style in the Styles and Formatting deck.

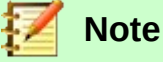

To apply a character style to more than a single word, you need to select all of the text to be changed. To apply the style to a single word, you only have to place the cursor in the word. In contrast, paragraph styles are applied to the whole of the paragraph in which the cursor is placed.

#### <span id="page-8-2"></span>*Removing or replacing character styles*

Sometimes, you will want to remove the character style formatting from some text, or change the character style to a different style. To do this:

- 1) Select the text.
- 2) On the Styles and Formatting deck, click the *Character Styles* icon in the top bar.
- 3) Double-click the required character style, or double-click Default Style to remove the character style.

### <span id="page-8-1"></span>**Applying frame styles**

When you insert an object (such as a graphic) into a document, it will automatically have an invisible frame around it. Some designers like to add frame styles to introduce variety. For example, you could have one frame style for photographs and a different frame style for other graphics such as line drawings. The one for photographs might have a border with a drop shadow, while the one for drawings might have only a border.

To apply a style to a frame:

- 1) Select the frame.
- 2) Open the Styles and Formatting deck.
- 3) Click the Frame Styles icon (the third one from the left).
- 4) Double-click the frame style you want.

Having applied a style to a frame, you can now modify the frame to be just how you want it. Most of a frame's design can be set in a style, but the following options must be set manually:

- *Anchoring:* how the frame is positioned in relation to the rest of the page's contents (**Format > Anchor**).
- *Arrangement:* the frame's position in a stack of objects (**Format > Arrange**).
- *Adding a hyperlink:* so that a click on the frame opens a Web page or another document (**Insert > Hyperlink**).

When a frame is selected, the Frame toolbar replaces the Formatting toolbar, and the right-click (context) menu has items for anchoring, arrangement, wrap, and alignment.

### <span id="page-8-0"></span>**Applying page styles**

Put the cursor anywhere on the page. The applied page style is shown on the status bar.

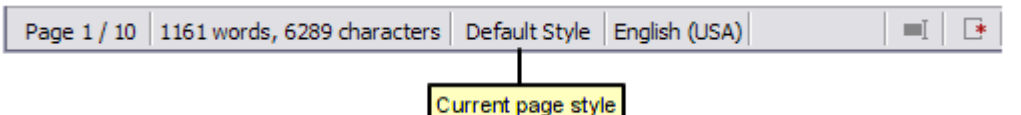

*Figure 4: The current page style is displayed on the status bar*

To apply a different style, either right-click the style in the status bar and select a style from the context menu, or open the Styles and Formatting deck, select the page style icon at the top (fourth icon), and then double-click the desired page style.

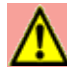

### **Caution**

Changing a page style may also cause the style of subsequent pages to change. The results may not be what you want. To change the style of only one page, you may need to insert a manual page break, as described below.

As discussed in Chapter 9, Working with Styles, a correctly set up page style will, in most cases, contain information on what the page style of the next page should be. For example, when you apply a *Left* page style to a page, you can indicate in the page style settings that the next page has to apply a *Right* page style, a *First* page style could be followed by either a *Left* page style or a *Default* page style, and so on.

Another way to change the page style is to insert a manual page break and specify the style of the subsequent page. The idea is simple: you break a sequence of page styles and start a new sequence. To insert a page break, choose **Insert > Manual Break** and choose **Page break**. This section illustrates two common scenarios where page breaks are useful.

#### **Example: Chapters**

A possible scenario: You are writing a book that is divided into chapters. Each chapter starts with a page style called *First Page*. The following pages use the *Default* page style. At the end of each (except the last) chapter, we return to the *First Page* style for the next chapter.

Figure [5](#page-9-0) illustrates the flow of page styles when using page breaks.

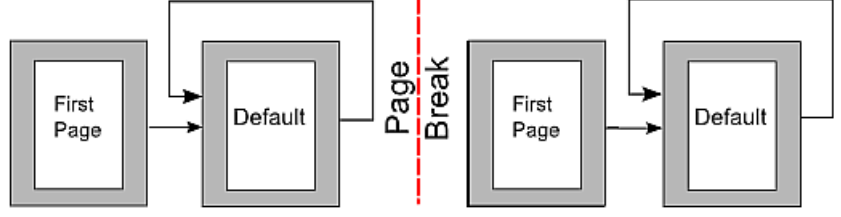

<span id="page-9-0"></span>*Figure 5: Dividing a document into chapters using page styles*

At some point, you will want to start a new chapter. Follow these steps:

- 1) Put the cursor at the end of the chapter, on a blank line (empty paragraph) of its own.
- 2) Choose **Insert > Manual Break**. The Insert Break dialog (Figure [6\)](#page-10-2) appears.
- 3) Under *Type*, choose **Page break** and under *Style*, select **First Page**.

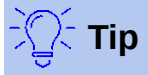

You can automate these breaks by defining the paragraph style of the chapter's title (usually Heading 1) to include a page break.

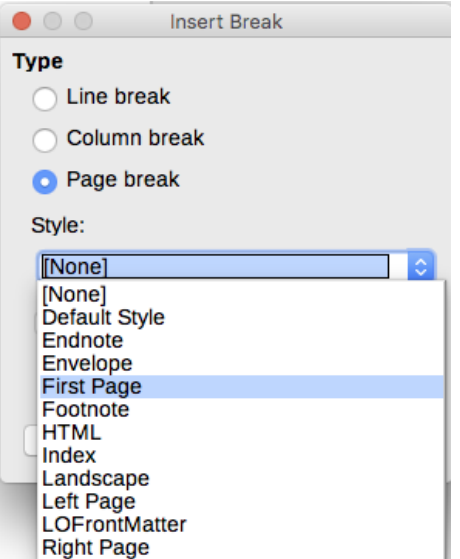

<span id="page-10-2"></span>*Figure 6: Choose Page break and select the First Page style*

#### <span id="page-10-1"></span>*Example: Page with special formatting*

Sometimes you may need to insert a page with special formatting, for example a landscape page or a page with more columns. This can also be done with page breaks. Suppose that the current page has the *Default Style* page style.

- 1) Choose **Insert > Manual Break**.
- 2) Select the desired page style (say, *Special Page*) in the Insert Break dialog.
- 3) Type something on this page. Then insert another page break, selecting *Default Style*  again.

This concept is illustrated in Figure [7.](#page-10-4)

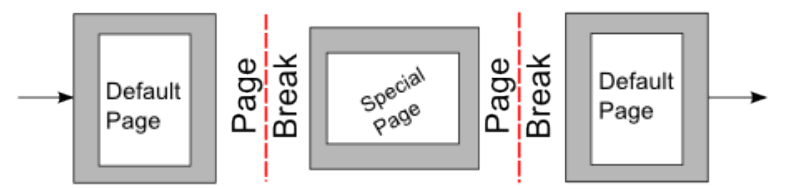

<span id="page-10-4"></span>*Figure 7: Inserting a page with special formatting*

#### <span id="page-10-0"></span>*Example: A book chapter sequence of pages*

Book chapters typically start on a right-hand page, with the first page of the chapter having a different layout from the rest of the pages. The other pages in the chapter are "mirrored" for double-sided printing. For example, page numbers in the header or footer may be positioned on the outside edge of pages and in this instance a wider margin (allowing for binding) is placed on the inside edge.

Table [1](#page-10-3) shows the properties of two page styles (First Page and Default) set up for a typical book chapter's sequence of pages.

| <b>Page Style</b> | <b>Desired effect</b>                                    | <b>Property: setting</b>         |  |
|-------------------|----------------------------------------------------------|----------------------------------|--|
| First Page        | First page always on the right (an<br>odd-numbered page) | Page > Page layout > Only right  |  |
|                   | No header or footer                                      | Header > Header on: Not selected |  |
|                   | Top margin of page larger than on<br>other pages         | Page $>$ Margins $>$ Top: 6.00cm |  |

<span id="page-10-3"></span>*Table 1: Properties of customized page styles for a book chapter*

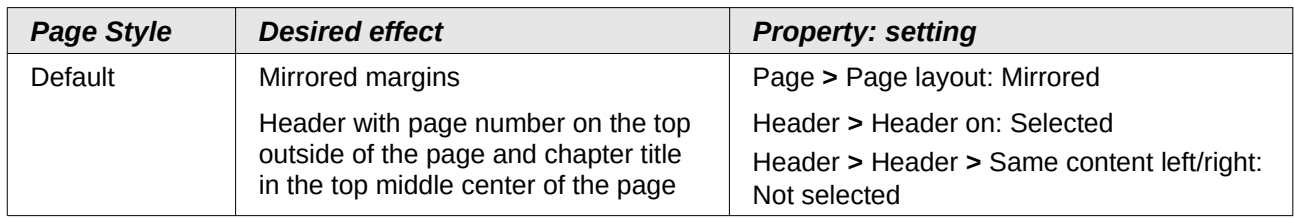

Figure [8](#page-11-0) illustrates the transitions from the First Page to Default page styles, with the change of header between left and right pages shown by the # symbol.

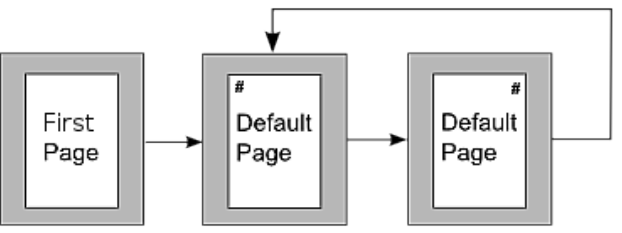

<span id="page-11-0"></span>*Figure 8: First Page and then the Default page style with different headers for alternate pages*

**Step 1.** Set up the First Page style.

- 1) On the Styles and Formatting deck, click the **Page Styles** icon to display a list of page styles.
- 2) Right-click First Page and select **Modify** from the pop-up menu.
- 3) On the *Organizer* page of the Page Style: First Page dialog, change Next Style to Default.

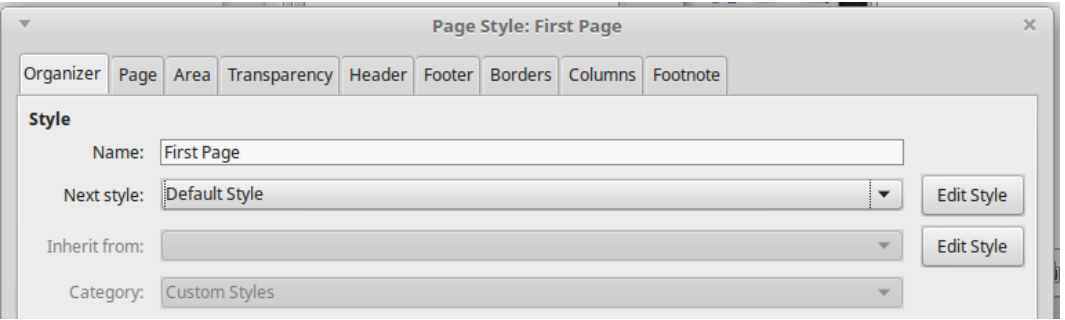

*Figure 9: Specifying the next style after the first page of a chapter*

 4) On the *Page* page, specify a larger left margin for binding, and a larger top margin to move the chapter title down the page.

| <b>Margins</b> |                                                        | <b>Layout Settings</b> |                                    |
|----------------|--------------------------------------------------------|------------------------|------------------------------------|
| Left:          | $\frac{1}{v}$<br>3.00 cm                               | Page layout:           | Only right<br>$\blacktriangledown$ |
| Right:         | $\frac{\Delta}{\nabla}$<br>2.00 cm                     | Page numbers:          | 1, 2, 3,<br>$\blacktriangledown$   |
| Top:           | $\frac{\Delta}{\nabla}$<br>$6.00 \text{ cm}$           | Register-true          |                                    |
| Bottom:        | Reference Style:<br>$\frac{\Delta}{\nabla}$<br>2.50 cm |                        |                                    |
|                |                                                        |                        | $\overline{\mathbf{v}}$            |

*Figure 10: Setting page margins and layout for the First Page style*

 5) On the *Header* and *Footer* pages, be sure the **Header on** and **Footer on** options are not selected. Click **OK** to save your changes.

**Step 2.** Set up the Default page style.

 1) On the Styles and Formatting deck, in the list of page styles, right-click *Default* and select **Modify** from the pop-up menu.

- 2) On the *Organizer* page of the Page Style: Default dialog, be sure Next Style is set to Default.
- 3) On the *Page* page of the Page Style: Default dialog, select **Mirrored** for Page layout and set the Inner and Outer margins to the same width as the Left and Right margins, respectively, on the First Page style.

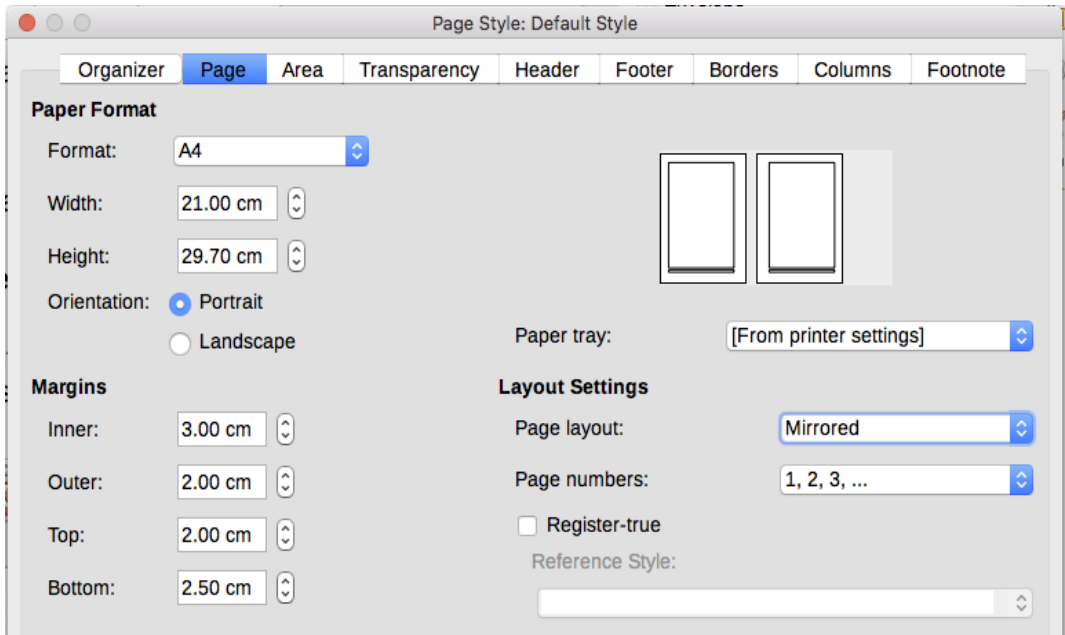

*Figure 11: Setting page margins and layout for the Default page style*

 4) On the *Header* page of the Page Style: Default dialog, select the **Header on** option and deselect the **Same content left/right** option. Click **OK** to save your changes.

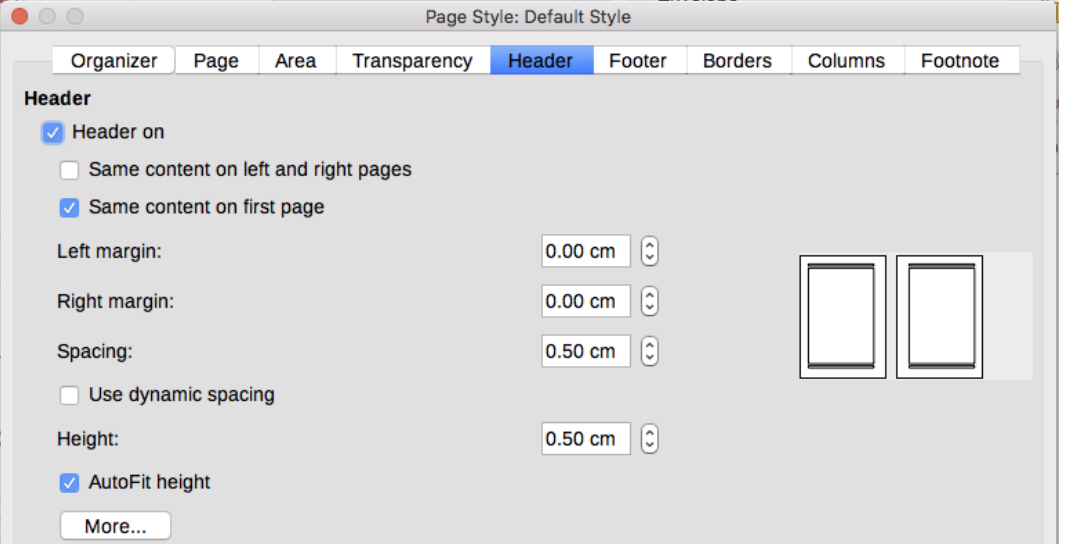

*Figure 12: Setting up the header properties for the Default page style*

**Step 3.** Set up the Heading 1 paragraph style to start on a new first page.

- 1) In the Styles and Formatting deck, on the Paragraph Styles page, right-click *Heading 1* and select **Modify**.
- 2) On the *Text Flow* page of the Paragraph Style dialog, in the *Breaks* section, select **Insert**, **With Page Style**, and **First Page**. Click **OK** to save your changes.

| <b>Breaks</b>         |       |            |              |                                     |
|-----------------------|-------|------------|--------------|-------------------------------------|
| 回<br>Insert           | Type: | Page       | Position:    | Before $\blacktriangledown$         |
| With page style:<br>Ы |       | First Page | Page number: | $\Delta$<br>$\overline{\mathbf{v}}$ |

*Figure 13: Setting a paragraph style to start on a page of a selected style*

**Step 4.** Start a new chapter.

**Numbering**.

Apply the Heading 1 paragraph style to the first paragraph, which is the title of the chapter.

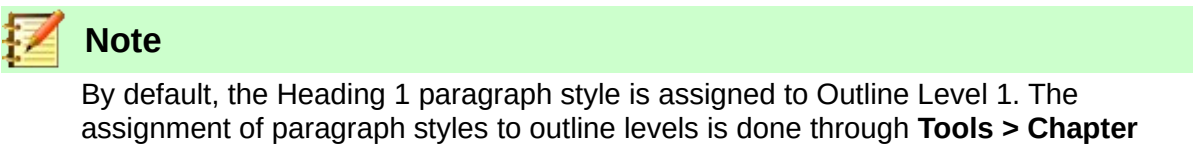

**Step 5.** Set up the page headers.

- 1) On a left page, put the cursor in the header and insert a page number field on the left (**Insert > Fields > Page Number**).
- 2) Press *Tab* to put the cursor in the middle and insert a Chapter reference:

Press *Ctrl+F2* (or choose **Insert > Fields > Other** from the Menu bar) to display the Fields dialog (Figure [14\)](#page-13-0).

On the Document page, for Type, select Chapter and for Format, select Chapter name. Make sure that Level is set to 1 and then click **Insert**.

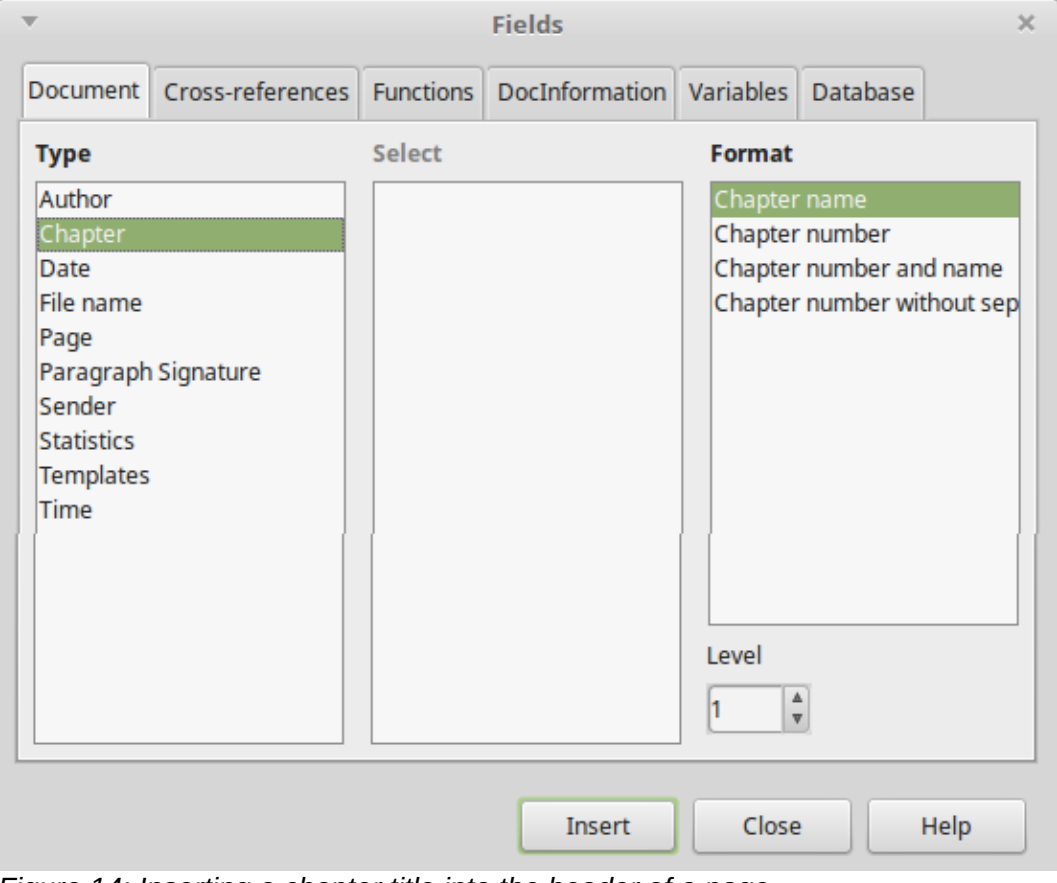

<span id="page-13-0"></span>*Figure 14: Inserting a chapter title into the header of a page*

- 3) On a right page, put the cursor in the header, press the *Tab* key, insert a Chapter reference, press *Tab* again, and insert a page number field.
- 4) If you need to adjust the tab stops for the header, modify the Header paragraph style. Do not manually adjust the tab stops.

## <span id="page-14-1"></span>**Applying list styles**

List styles define properties such as indentation, numbering style (for example, *1,2,3*; *a,b,c*; or bullets), and punctuation after the number, but they do not by themselves define properties such as font, borders, text flow, and so on. The latter are properties of paragraph styles.

Writer has two series of predefined list styles, named *List* and *Numbering*. List styles are for bullet points by default; Numbering styles for numbered lists by default. Each series contains five list styles, intended for the different levels of a nested list. As with any style, you can redefine the properties of these styles, for example the numbering or bullet symbol and the indentation. You can also define other list styles in these series or create your own series.

Each of the list styles predefined in Writer has four associated paragraph styles. For more information, see Chapter 9, Working with Styles. Much more information about list styles is in Chapter 12, Lists: Tips and Tricks.

If you only want to apply a list style (that is, the numbering or bullet symbol and the indentation), then place the cursor in the paragraph and double-click the desired list style in the List Styles section of the Styles and Formatting tab in the sidebar. However, a better strategy is to embed the list style into one or more paragraph styles, as explained in Chapter 9. You can then create a list by applying paragraph styles alone.

List styles can have up to ten levels, used for nested lists. To switch from one level to another, use the **Promote One Level** or **Demote One Level** icons on the Bullets and Numbering toolbar, or press the *Tab* key (one level down) or *Shift+Tab* keys (one level up), or right-click the list element and select **Promote One Level** or **Demote One Level** from the context menu.

#### <span id="page-14-0"></span>*Restarting or continuing the numbering*

When creating more than one numbered list of the same type within the same chapter, Writer applies sequential numbering to all the lists. Sometimes this is what you want (for example, when placing illustrations between the numbered paragraphs), while at other times you want to restart the numbering.

To restart numbering from 1, you can do any of the following:

- Click the **Restart numbering** icon on the Bullets and Numbering toolbar.
- Right-click the first element of the list and choose **Restart numbering** from the context menu.
- Right-click the first element of the list, choose Paragraph from the context menu, and go to the Outline & Numbering tab of the Paragraph dialog. In the *Numbering* section, select the options Restart at this paragraph and Start with, and set the number (see Figure [15\)](#page-15-4).

If you find that the numbering does not restart as intended using the first or second method, or if you want to restart from a number greater than 1, use the third method.

When editing a document, you may want to change from restarting numbering to continuing the numbering from a previous list. To do so, right-click the list element and choose **Continue previous numbering** from the context menu.

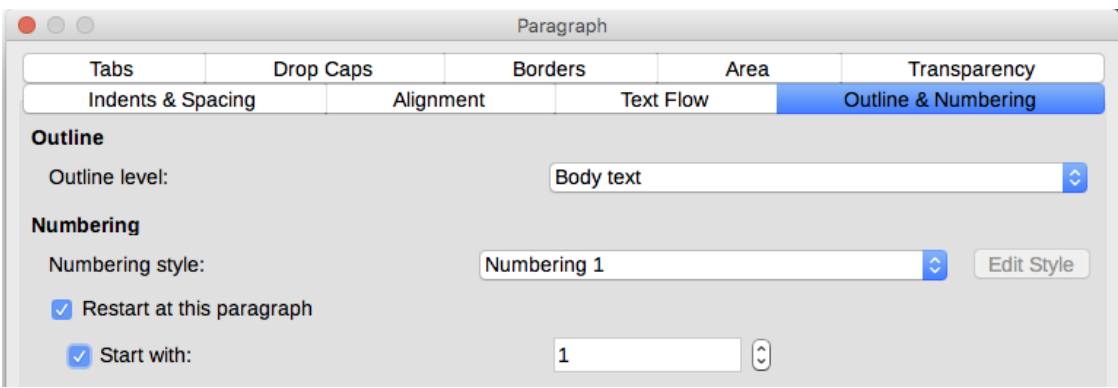

<span id="page-15-4"></span>*Figure 15: Restarting numbering*

## <span id="page-15-3"></span>**Applying table styles**

Table styles define properties such as the font, paragraph spacing, number of columns, borders, and background color.

To apply a table style, position the cursor anywhere in the table, go to the Styles and Formatting deck on the Sidebar, choose Table Styles, then double-click the name of a style on the list.

See Chapter 13, Tables of Data, for information on creating a table style.

## <span id="page-15-2"></span>**Assigning styles to shortcut keys**

You can configure shortcut keys to quickly assign styles in your document. Some shortcuts are predefined, such as *Ctrl+1* for the *Heading 1* paragraph style and *Ctrl+2* for *Heading 2*. You can modify these shortcuts and create your own. See Chapter 21, Customizing Writer, for details.

## <span id="page-15-1"></span>**Creating and modifying styles**

Writer provides many predefined styles, which are useful when sharing a document to another machine, especially one with a different language version of LibreOffice, but you may find that they do not fit your preferences. You can modify the predefined styles or build your own library of custom styles to use in addition to or in place of the predefined ones.

Writer offers these mechanisms to modify both both predefined and custom (user-created) styles:

- Update a style from a selection.
- Load or copy styles from another document or template.
- Change a style using the Style dialog.
- Use AutoUpdate (paragraph and frame styles only).
- Use AutoFormat (table styles only). See Chapter 13, Tables of Data.

### <span id="page-15-0"></span>**Using New Style from Selection, Update Style, and Load Styles**

Styles are part of the document properties, therefore new styles you create or formatting changes you make to an existing style are available only within the document they belong to. Styles always stay with a document.

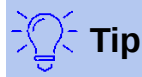

If you want to reuse modified or new styles in other documents, either save the styles in a template (see Chapter 10, Working with Templates) or copy the styles into the other documents, as described in ["Load Styles \(from a template or document\)"](#page-17-0) on page [18.](#page-17-0)

The last icon at the top of the Styles and Formatting deck gives access to a menu of three functions: *New Style from Selection*, *Update Style*, and *Load Styles*.

#### <span id="page-16-1"></span>*New Style from Selection*

Use **New Style** to create a new style from the formatting of an item in the current document. For example, you can change the formatting of a paragraph until it appears as you like, and then you can turn that formatting into a new style. This procedure can save time because you do not have to remember all the formatting settings you want, as is necessary when creating a new style with the Style dialog. In addition, you can immediately see how the item will look when formatted with the style you are creating.

Follow these steps to create a new style from a selection:

- 1) Change the formatting of the object (paragraph, frame, and so on) to your liking.
- 2) From the icons at the top of the window, choose the category of style to create (paragraph, character, and so on).
- 3) In the document, select the item to save as a style.
- 4) Go back to the Styles and Formatting deck and click the **New Style from Selection** icon, then select **New Style** from the menu.
- 5) The Create Style dialog opens. Type a name for the new style. The list shows the names of existing custom styles of the selected type, if any. Click **OK** to save the new style.

#### <span id="page-16-0"></span>*Update Style (from a selection)*

Let's use paragraph styles as an example.

 1) Create a new paragraph (or select an existing paragraph) and edit all the properties you want to alter in the style (such as indentation, font properties, alignment, and others).

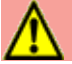

### **Caution**

Make sure that theproperties in this paragraph are uniform. For example, if there are two different font sizes in the paragraph, that property will not be updated.

- 2) Select the paragraph by clicking anywhere in the paragraph.
- 3) In the Styles and Formatting deck, select the style you want to update (single-click, not double-click) and then click the **New Style from Selection** icon and select **Update Style**.

The procedure to update another category of style (character, page, or frame styles) is the same: select the item in question, modify it, select the style you want to update, and choose **Update Style**.

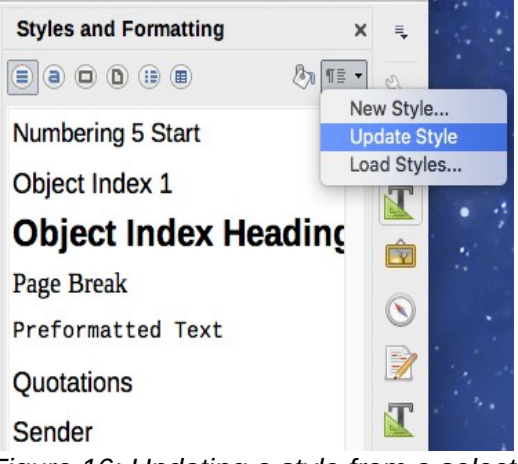

#### <span id="page-17-2"></span>*Figure 16: Updating a style from a selection*

#### <span id="page-17-0"></span>*Load Styles (from a template or document)*

The last option under the **New Style from Selection** icon is used to copy styles into the current document by loading them from a template or another document. Using this method, you can copy all styles, or groups of styles, at one time.

- 1) Open the document to copy styles into.
- 2) In the Styles and Formatting deck, click the **New Style from Selection** icon and then on **Load Styles** (see Figure [16\)](#page-17-2).
- 3) In the Load Styles dialog (Figure [17\)](#page-17-1), find and select the template or document to copy styles from.

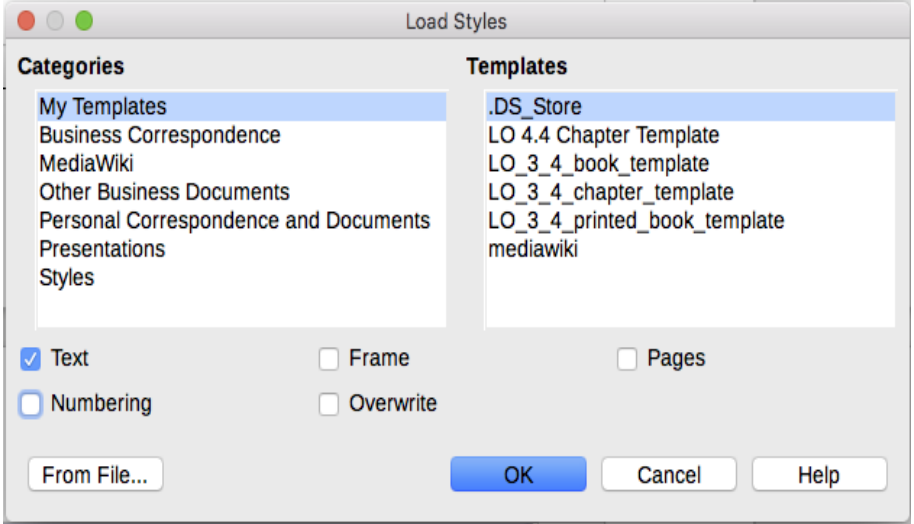

<span id="page-17-1"></span>*Figure 17: Loading styles from a template*

Click the **From File** button if the styles you want are contained in a text document rather than a template. In this case, a standard file selection dialog opens up, where you can select the desired document.

- 4) Select the options for the types of styles to be copied: Text (Paragraph and Character styles), Frame, Pages, Numbering (List styles). If you select **Overwrite**, the styles being copied will replace any styles of the same names in the target document.
- 5) Click **OK** to copy the styles.

## <span id="page-18-3"></span>**Drag-and-drop a selection to create a style**

Another way to create a new style is to drag-and-drop a text selection into the Styles and Formatting deck.

- 1) Open the Styles and Formatting deck.
- 2) Select the style category you are going to create (for example a character style) using one of the icons near the top of the deck.
- 3) Select the object on which you want to base the style and drag it to the Styles and Formatting deck. The cursor changes to indicate whether the operation is possible.
- 4) In the Create Style dialog, type a name for the new style and click **OK** to save the style.

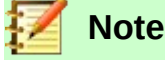

You cannot use the drag-and-drop method to create a new page style or table style.

## <span id="page-18-2"></span>**Changing a style using the Style dialog**

To change an existing style (but not a table style) using the Style dialog, right-click the style in the Styles and Formatting deck and select **Modify** from the pop-up menu.

The dialog displayed depends on the type of style selected. Each style's dialog has several tabs. The properties on these dialogs are described in Chapter 9.

You can click the **Help** button at any time to bring up the online help where all the options of the current page are briefly described. When you are done, click **OK** to close the dialog.

## <span id="page-18-1"></span>**Using AutoUpdate**

On the Organizer page of the Paragraph Style and Frame Style dialogs is an AutoUpdate option. If this option is selected, then LibreOffice will apply to the style any modification made manually to a paragraph formatted with that style.

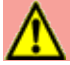

### **Caution**

If you are in the habit of manually overriding styles in your document, be sure that AutoUpdate is not enabled, or you will suddenly find whole sections of your document reformatting unexpectedly.

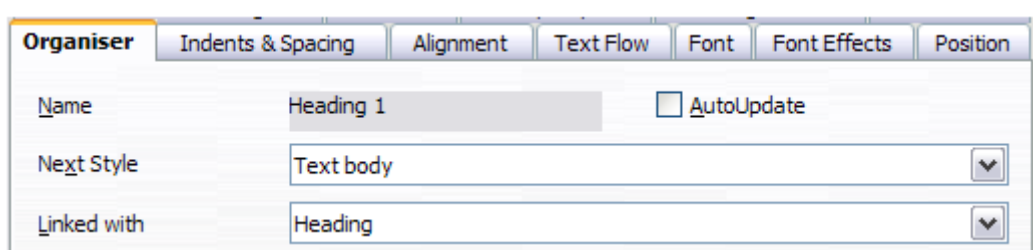

*Figure 18: The Organizer page of the Paragraph Style dialog*

## <span id="page-18-0"></span>**Deleting styles**

It is not possible to delete LibreOffice's predefined styles from a document or template, even if they are not in use. However, custom styles can be deleted.

To delete any unwanted styles, in the Styles and Formatting deck select each one to be deleted (hold *Ctrl* while selecting multiple styles), and then right-click a selected style and select **Delete** in the context menu. If the style is in use, a message appears warning you that the style is in use and asking you to verify that you really want to delete the style.

If the style is not in use, it is deleted immediately without confirmation.

## **Caution**

If you delete a style that is in use, all objects with that style will return to the style it was based on (inherited from) but may retain some of the deleted style's formatting as manual formatting.

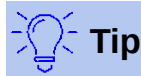

If an unwanted paragraph style is in use, you can use Find & Replace to replace it with a substitute style before deleting it. See Chapter 3, Working with Text: Advanced, for more information.

## <span id="page-19-1"></span>**Example: creating and modifying paragraph styles**

This section provides an example of a typical use of custom paragraph styles. We will create a *Poem* paragraph style and a *Poem Header* paragraph style, with the following properties:

- *Poem*: Centered, with a font size of 10pt.
- *Poem Heading*: Centered, bold, with a 12pt font size.

In addition, a *Poem Heading* style is to be followed by a *Poem* style. In other words, when you press *Enter*, the next paragraph style in the document changes to *Poem*.

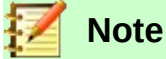

You may have noticed this behavior already. After you enter a heading using a *Heading* paragraph style and press *Enter*, the next style switches to *Text body*.

## <span id="page-19-0"></span>**Creating the** *Poem* **paragraph style**

We will use the *Default* style as a starting point.

- 1) In the Styles and Formatting deck, click the Paragraph Styles icon.
- 2) Right-click *Default Style* and choose **New**.

The Paragraph Style dialog opens, with the Organizer page selected. To create a custom style, you need to configure the top three entries.

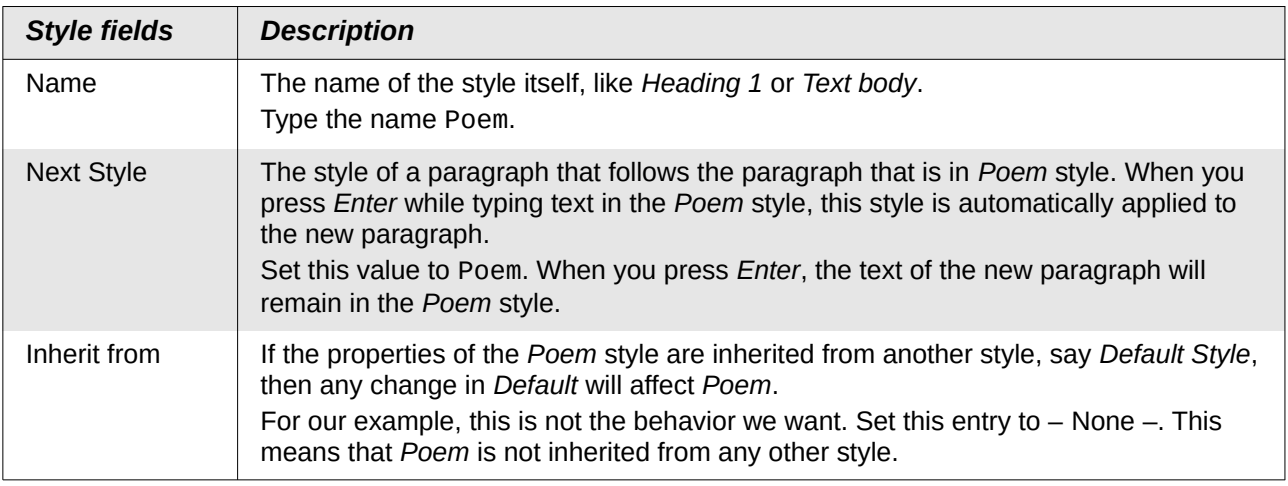

Select the Custom Styles category for new styles. Do not select the AutoUpdate option.

After making these changes, your dialog should look like Figure [19.](#page-20-2)

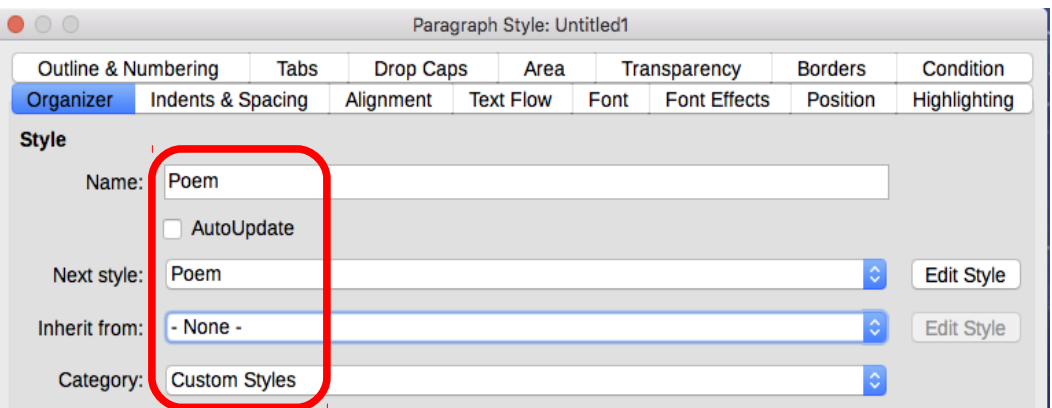

<span id="page-20-2"></span>*Figure 19: Initial configuration for the Poem style. Set the first three entries as shown.*

The next step is to configure the alignment and font properties of this style.

- On the *Alignment* page, select the **Center** option.
- On the *Font* page, select the **12pt** font size.

Click **OK** to save the new *Poem* style.

## <span id="page-20-0"></span>**Creating the Poem Heading style**

To create a new *Poem Heading* style, use the same procedure as above, with these changes:

- *Next Style*: Select *Poem*, not *Poem Heading*. When you press *Enter* while typing text in the PoemHeading style, this Poem style is automatically applied to the new paragraph.
- *Inherit from*: Heading.

The dialog should look like Figure [20.](#page-20-1)

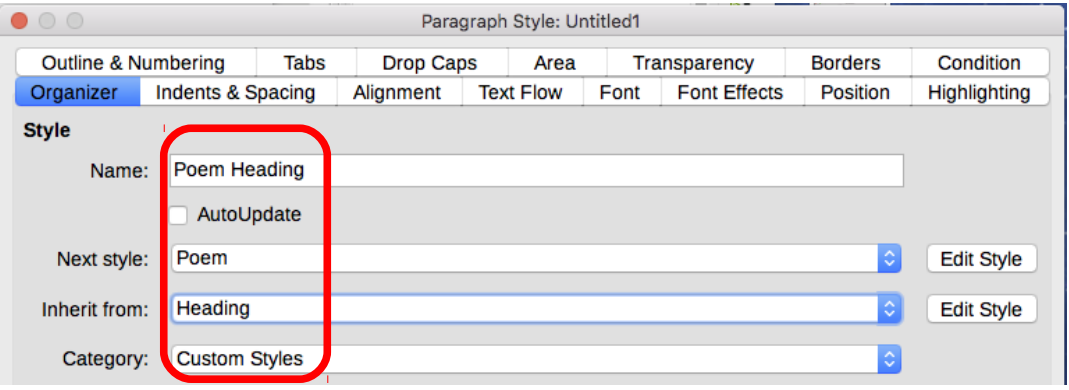

<span id="page-20-1"></span>*Figure 20: Settings for the PoemHeading style*

Now set the settings of the new style:

- 1) On the *Alignment* page, select **Center**.
- 2) On the *Font* page, choose Bold and size **14pt**.

Click **OK** to save the new *PoemHeading* style.

#### **Sample poem**

It is a good idea to test out your new styles and see if you are happy with them. Typing a poem using the styles we have just defined should produce the results in Figure [21.](#page-21-1)

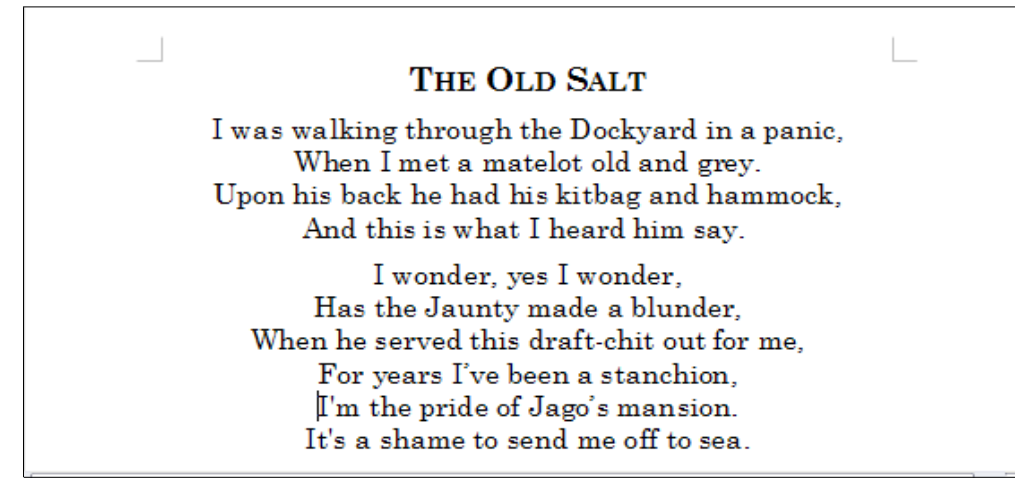

*Figure 21: Sample poem*

## <span id="page-21-1"></span><span id="page-21-0"></span>**Changing the formatting of your styles**

One of the main advantages of styles is that they allow the document formatting to be changed after the content has been written. For example, suppose you have written a 100-page book of poetry. Then you (or your publisher) decide you don't like the way the poems look.

To learn about reconfiguring styles, we add an indentation to the *Poem* style instead of centering it.

First, set the *Poem* style to left alignment:

- 1) In the Styles and Formatting deck, right-click *Poem* and select **Modify**.
- 2) On the *Alignment* page, select **Left**.

Set the indentation:

- 1) Select the Indents & Spacing tab.
- 2) Under *Indent*, set the indentation before the text to **0.5in**.

Click **OK**, and you should see the text change. The poem should now look similar to Figure [22.](#page-21-2) Note in the figure that a third style has been created for the author of the poem.

<span id="page-21-2"></span>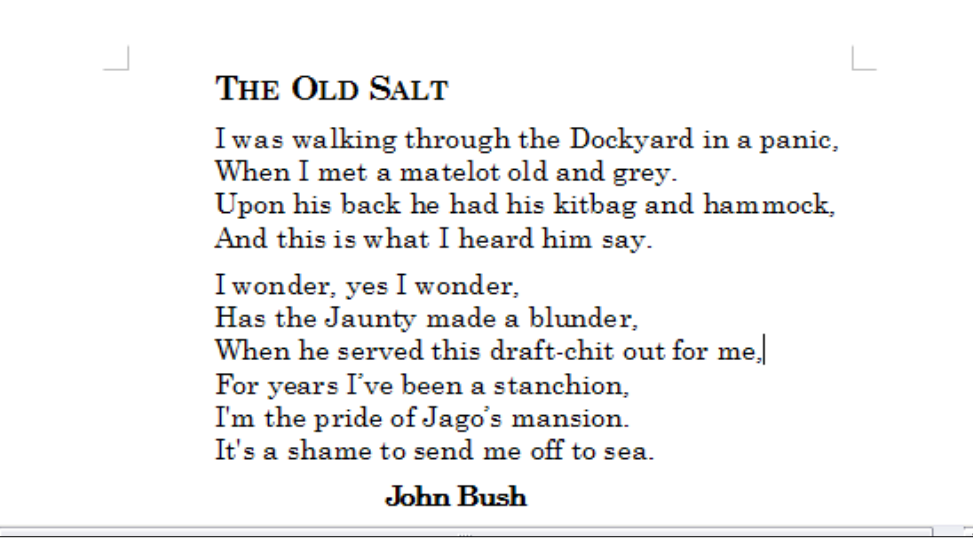

*Figure 22: Final result, using three custom styles*

## <span id="page-22-1"></span>**Using paragraph styles to define a hierarchy of headings**

Paragraph styles are the key to Writer's table of contents feature. **Tools > Chapter Numbering** defines the hierarchy of headings in a document. The default paragraph styles assigned to heading levels are the heading styles supplied with Writer: *Heading 1*, *Heading 2*, and so on. However, you can substitute any styles you wish, including custom (user-defined) styles.

The headings defined using the chapter numbering feature can be used for more than the table of contents (described in Chapter 15). For example, fields are commonly used to display headings in headers and footers of pages (see Chapter 17, Fields).

## <span id="page-22-0"></span>**Choosing paragraph styles for heading levels**

If you are using the default heading styles for the headings in your outline, and you do not want to use heading numbering, you do not need to do anything on the Chapter Numbering dialog. The default outline numbering scheme uses the default heading styles.

To use custom styles in place of one or more of the default heading styles:

- 1) Choose **Tools > Chapter Numbering** to open the Chapter Numbering dialog.
- 2) Click the number in the *Level* box corresponding to the heading for which you want to change the paragraph style.

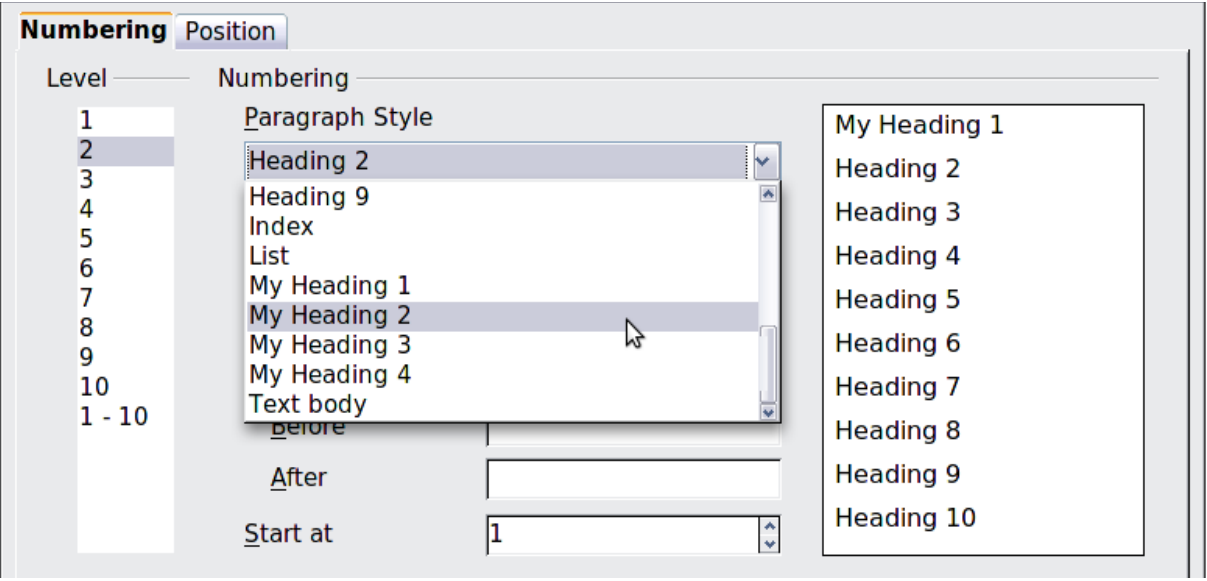

*Figure 23: Choosing paragraph styles for numbering levels*

- 3) In the *Numbering: Paragraph Style* section, choose from the drop-down list the paragraph style you want to assign to that heading level. In this example, you might choose My Heading 1 to replace Heading 1 and for Level 2, My Heading 2 to replace Heading 2.
- 4) Repeat for each numbering level that you want to change. Click **OK** when done.

### <span id="page-22-2"></span>**Assigning outline levels to other styles**

In Writer, you can assign an outline level to any paragraph style. This feature enables you to create a table of contents that includes those headings along with the headings using styles listed in the Chapter Numbering dialog. For example, you might use a different sequence of styles for appendixes, but you want the appendix headings and subheadings to appear in the table of contents at the same levels as the chapter headings and subheadings.

To assign an outline level to a paragraph style, go to the Outline & Numbering page for the style, and select the required outline level from the drop-down list. Click **OK** to save this change.

| Organizer                                     | Indents & Spacing              | Alignment                                                | <b>Text Flow</b> | Font | <b>Font Effects</b> | Position       |
|-----------------------------------------------|--------------------------------|----------------------------------------------------------|------------------|------|---------------------|----------------|
| Highlighting                                  | <b>Outline &amp; Numbering</b> | Tabs                                                     | <b>Drop Caps</b> | Area | Transparency        | <b>Borders</b> |
| Outline                                       |                                |                                                          |                  |      |                     |                |
| Outline level:                                |                                |                                                          | <b>Body text</b> |      |                     | $\Diamond$     |
|                                               |                                |                                                          |                  |      |                     |                |
| <b>Numbering</b>                              |                                | Level 1                                                  |                  |      |                     |                |
| None<br>Numbering style:                      |                                | <b><i><u>International</u></i></b><br>Level <sub>3</sub> |                  |      |                     |                |
| <b>Line Numbering</b>                         |                                | Level 4<br>Level 5                                       |                  |      |                     |                |
| Include this paragraph in line numbering<br>V |                                | Level 6                                                  |                  |      |                     |                |
| Restart at this paragraph<br>Start with:      |                                | Level 7                                                  |                  |      |                     |                |
|                                               |                                | Level 8                                                  |                  |      |                     |                |
|                                               |                                | Level 9<br>Level 10                                      |                  |      |                     |                |

*Figure 24: Specifying an outline level for a paragraph style*

## <span id="page-23-0"></span>**Setting up heading numbering**

If you want one or more heading levels to be numbered, many choices are available; this example defines a scheme to create headings that look like those in the illustration below.

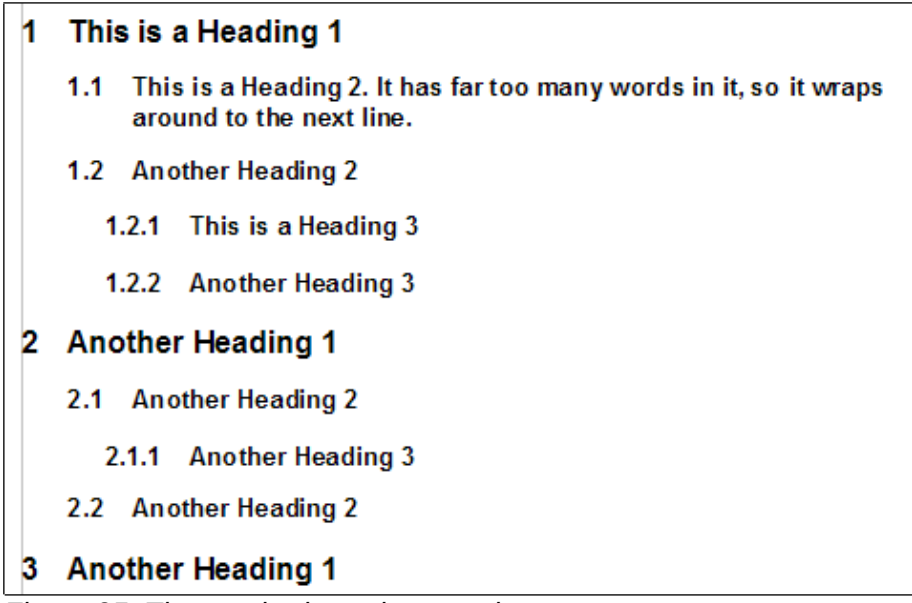

*Figure 25: The numbering scheme to be set up*

Use the *Numbering* page of the Chapter Numbering dialog to define the numbering scheme and its appearance. Figure [26](#page-24-2) shows the default settings.

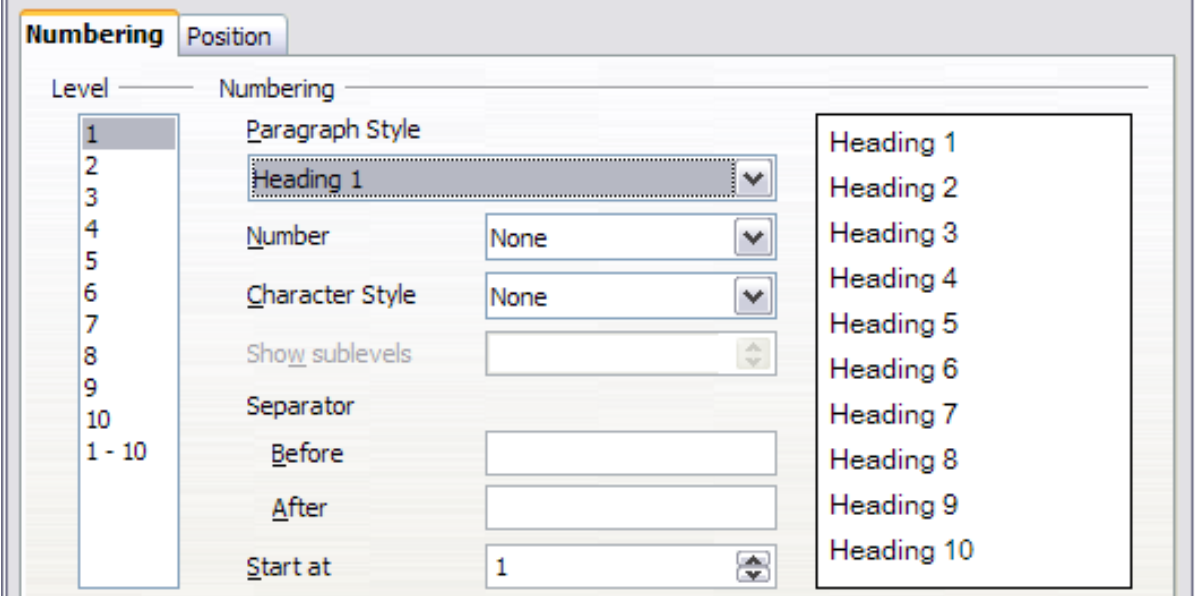

<span id="page-24-2"></span>*Figure 26: Default settings on the Chapter Numbering dialog*

 1) In the *Level* list, choose 1. In the *Number* list, choose 1, 2, 3, **…**. The result is shown in the preview box on the right in Figure [27.](#page-24-1)

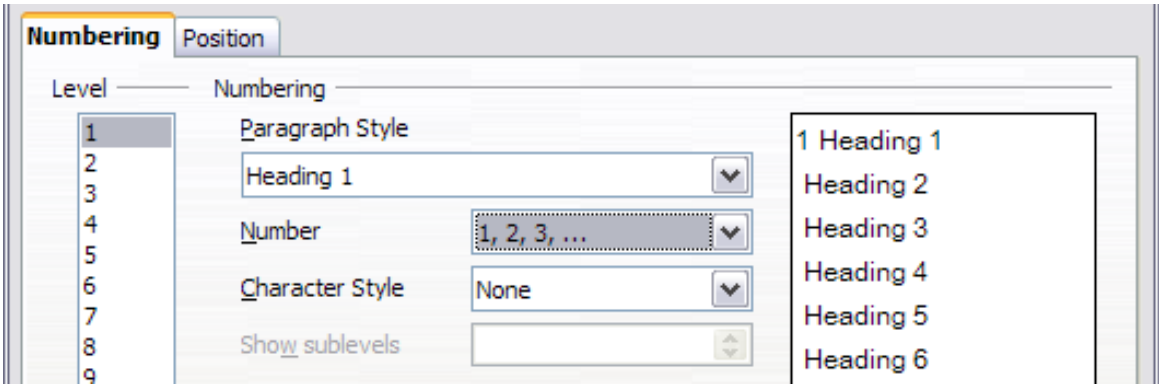

<span id="page-24-1"></span>*Figure 27: Specifying numbering of Level 1 headings*

 2) In the *Level* list, choose 2. In the *Number* list, choose 1, 2, 3, **…**. The *Show sublevels* list is now active; it should show 2 (if not, choose 2). The result is shown in Figure [28.](#page-24-0)

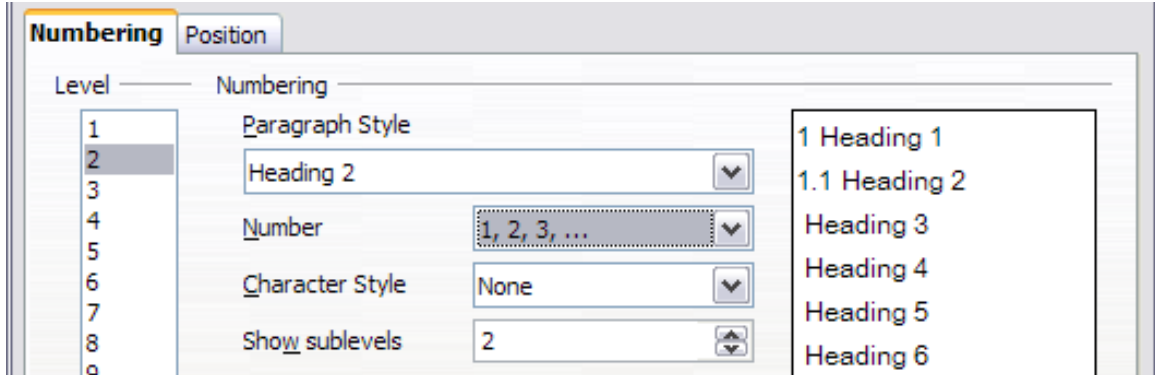

<span id="page-24-0"></span>*Figure 28: Specifying numbering of Level 2 headings*

 3) In the *Level* list, choose 3. In the *Number* list, choose 1, 2, 3, …. The *Show sublevels* list should show 3 (if not, choose 3). The result is shown in Figure [29.](#page-25-1)

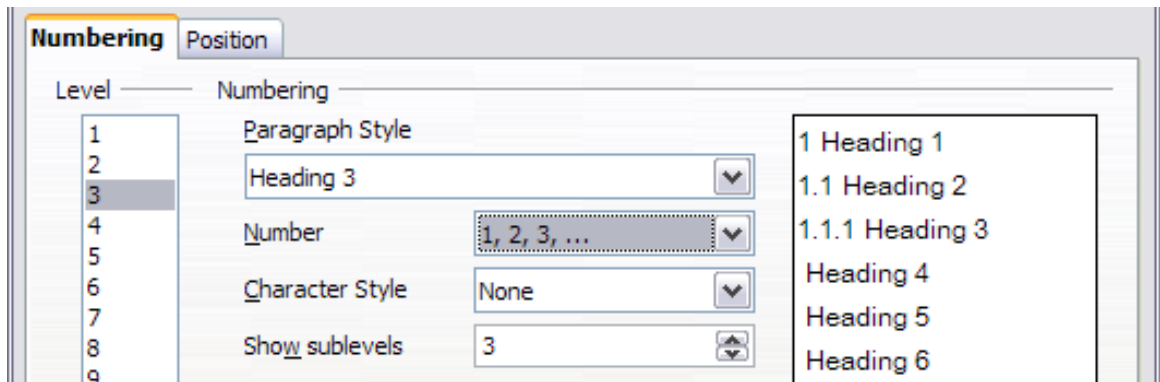

<span id="page-25-1"></span>*Figure 29: Specifying numbering of Level 3 headings*

These choices produce the layout shown in Figure [30.](#page-25-3)

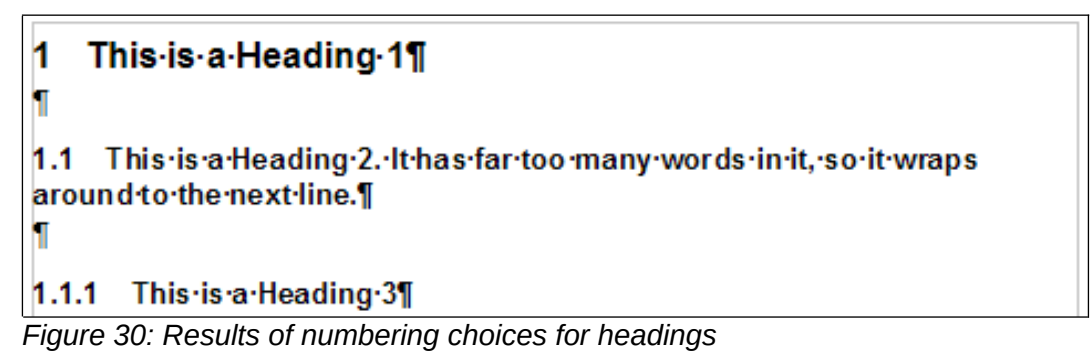

# <span id="page-25-3"></span><span id="page-25-0"></span>**Setting up the indentation of headings**

Whether or not the headings are numbered, you may want to change some of their formatting. For example, you may want the second-level and third-level headings to be indented from the margin. For numbered headings, you may also want the second line of long headings to line up with the first word of the heading, not the number. For these changes, use the *Position* page of the Chapter Numbering dialog.

As an example, we will change the position and wrapping of a Heading 2:

 1) In the *Leve*l list on the left, choose 2. Change the values for *Numbering followed by, at* and *Aligned at*, as shown in Figure [31.](#page-25-2) You may want to use a different value. This indents the entire heading but does not affect the way long headings wrap around (see Figure [32\)](#page-26-0).

| Numbering <b>Position</b>   |                       |                                                     |  |  |  |
|-----------------------------|-----------------------|-----------------------------------------------------|--|--|--|
| Level                       | Position and spacing  |                                                     |  |  |  |
| 1.1.1.1<br>:<br>3<br>4<br>5 | Numbering followed by | $\checkmark$<br>Tab stop<br>÷<br>0.80"<br><u>at</u> |  |  |  |
| 6<br>7                      | Numbering alignment   | $\checkmark$<br>Left                                |  |  |  |
| 8<br>9                      | Aligned at            | ÷<br>0.30"                                          |  |  |  |
| 10<br>$1 - 10$              | Indent at             | ÷<br>0.30"                                          |  |  |  |

<span id="page-25-2"></span>*Figure 31: Indenting Level 2 headings*

# 1.1 This is a Heading 2. It has far too many words in it so it wraps around.to.the.next.line.¶

<span id="page-26-0"></span>*Figure 32: Result of changes to indentation of Level 2 headings*

 2) To change the wrapping behavior of long headings, change *Indent at* to a larger value, as shown in Figure [33.](#page-26-2) The result is shown in Figure [34.](#page-26-1)

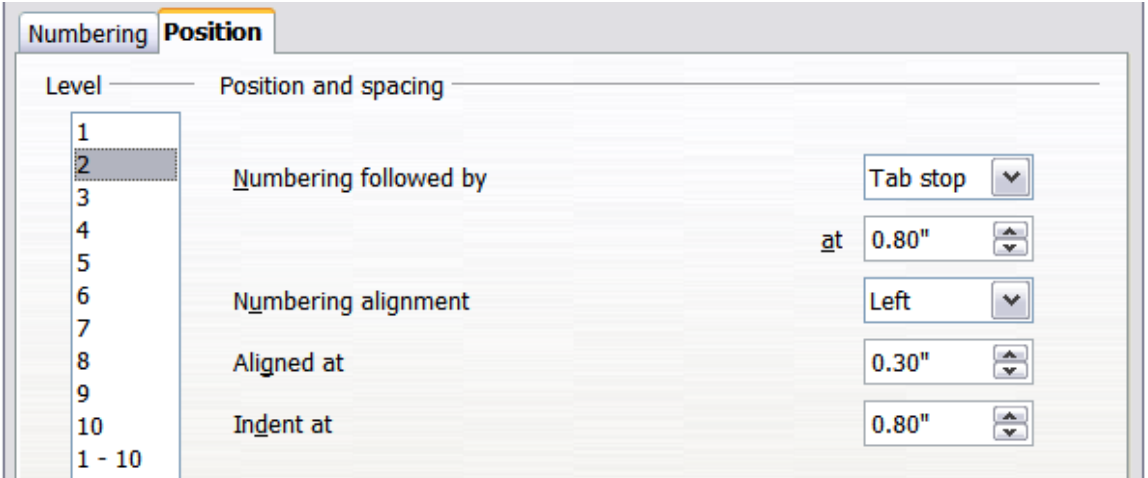

<span id="page-26-2"></span>*Figure 33: Wrapping long headings*

This-is-a-Heading-1¶

h

ſ

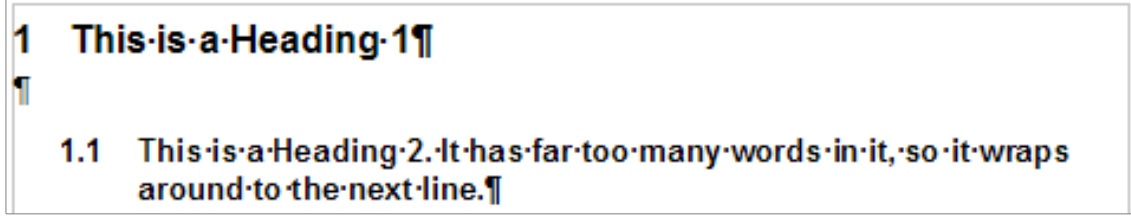

<span id="page-26-1"></span>*Figure 34: Result of changing Indent at value*